## RenderSEC

## **Google Business Profile.**

HOW TO GRANT ACCESS

Granting us ownership access to your Google Business Profiles' is the first step in allowing us to manage your listings and getting you set up on our platform. This document reviews steps for those with **Individual or a Selection of Listings** and those with a **Group of Listings**.

**Click on the location** to which you wish to grant access. This will redirect you to your listing on Google search

**Need help?** Our team is here to help every step of the way— don't hesitate to reach out to your Customer Success Manager if you need assistance with any of the elements above.

**1** *Previously known as Google My Business*

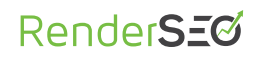

## **Individual / Selection of Listings.**

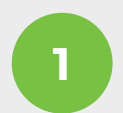

**Log into** your Google Business Profile **<sup>1</sup>** account at *[business.google.com](https://business.google.com/)*

**2**

Click on the 3 dot menu next to **"Your Business on Google"** and select **"Business Profile Settings"** from the dropdown menu

**3**

Click on **"Managers"** from the **<sup>4</sup>** pop-up window that will appear

Click on the **"+Add"** and enter **<sup>5</sup> local@renderseo.com**

In the **"Access"** section, select **<sup>6</sup> "Owner"** then click **"Invite"**

We will then **receive your invitation**<br>by email and promptly accept

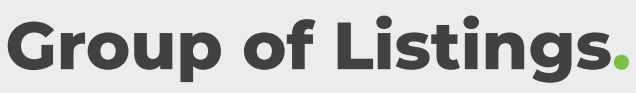

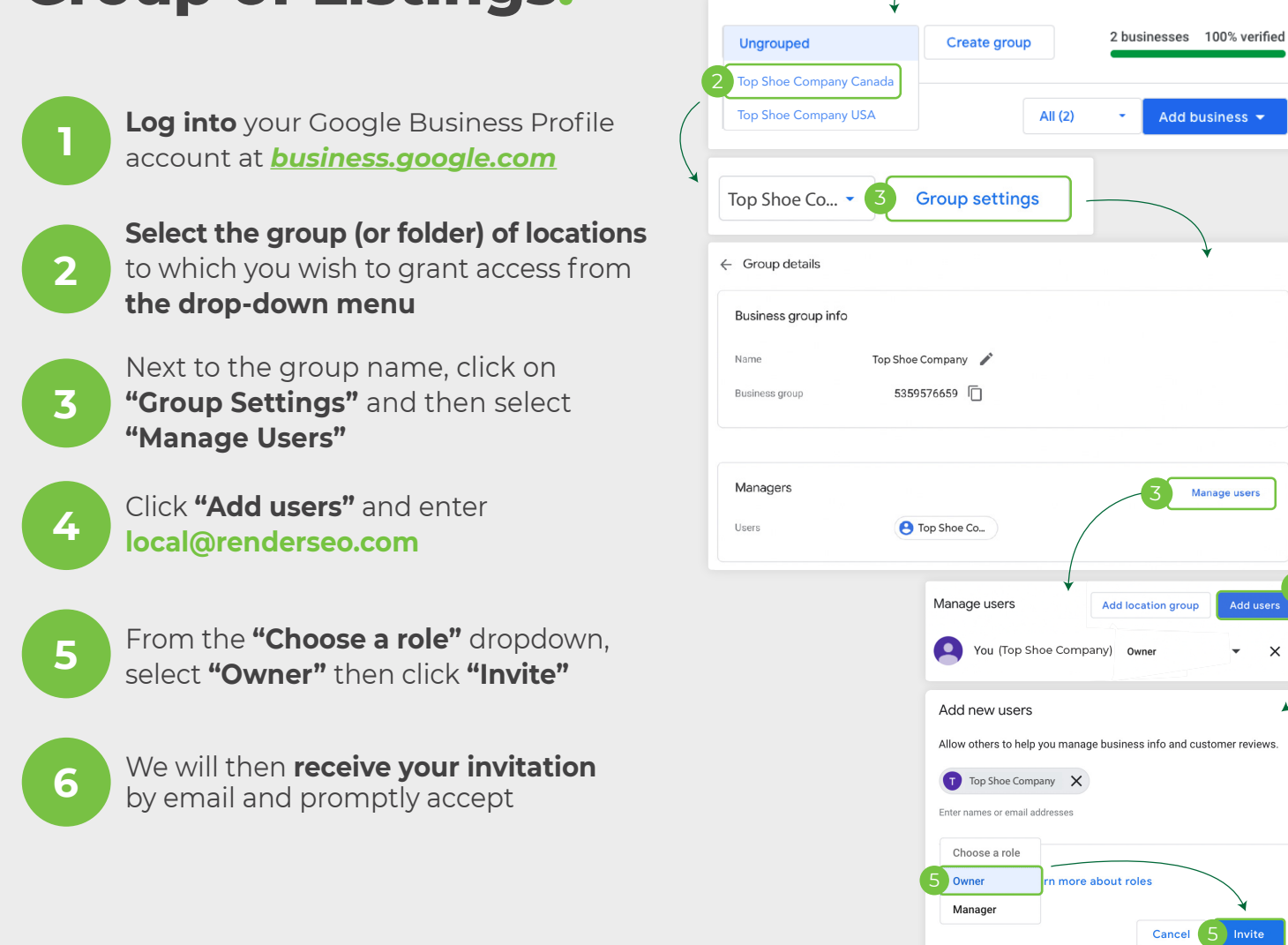

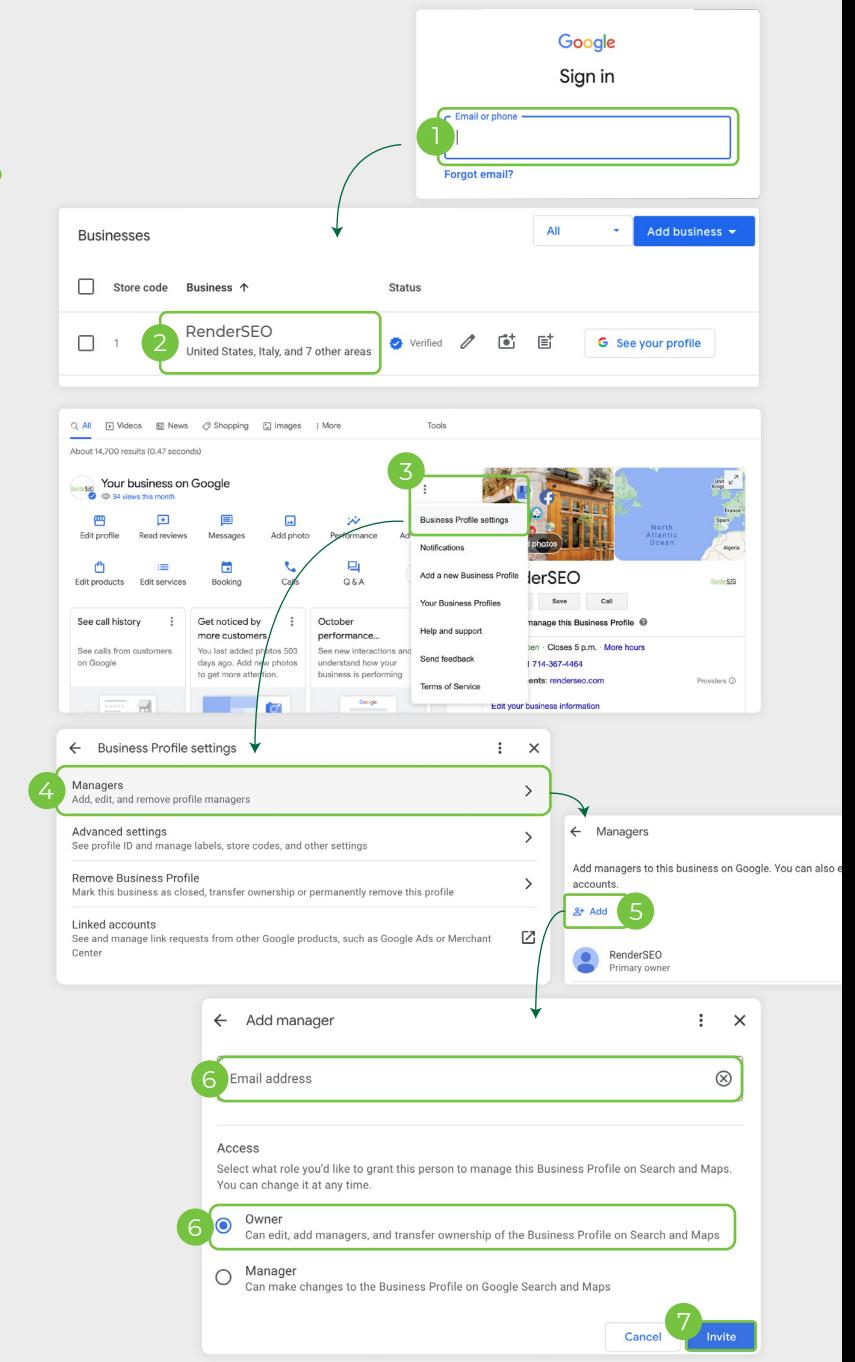

Google Sign in

Manage users

Add use